IBM Cognos Analytics Version 11.0

# *Data Modeling Guide*

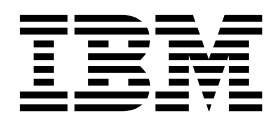

**©**

## **Product Information**

This document applies to IBM Cognos Analytics version 11.0.0 and may also apply to subsequent releases.

### **Copyright**

Licensed Materials - Property of IBM

© Copyright IBM Corp. 2015, 2017.

US Government Users Restricted Rights – Use, duplication or disclosure restricted by GSA ADP Schedule Contract with IBM Corp.

IBM, the IBM logo and ibm.com are trademarks or registered trademarks of International Business Machines Corp., registered in many jurisdictions worldwide. Other product and service names might be trademarks of IBM or other companies. A current list of IBM trademarks is available on the Web at ["Copyright and trademark information"](http://www.ibm.com/legal/copytrade.shtml) at www.ibm.com/legal/copytrade.shtml.

#### **© Copyright IBM Corporation 2015, 2016.**

US Government Users Restricted Rights – Use, duplication or disclosure restricted by GSA ADP Schedule Contract with IBM Corp.

# **Contents**

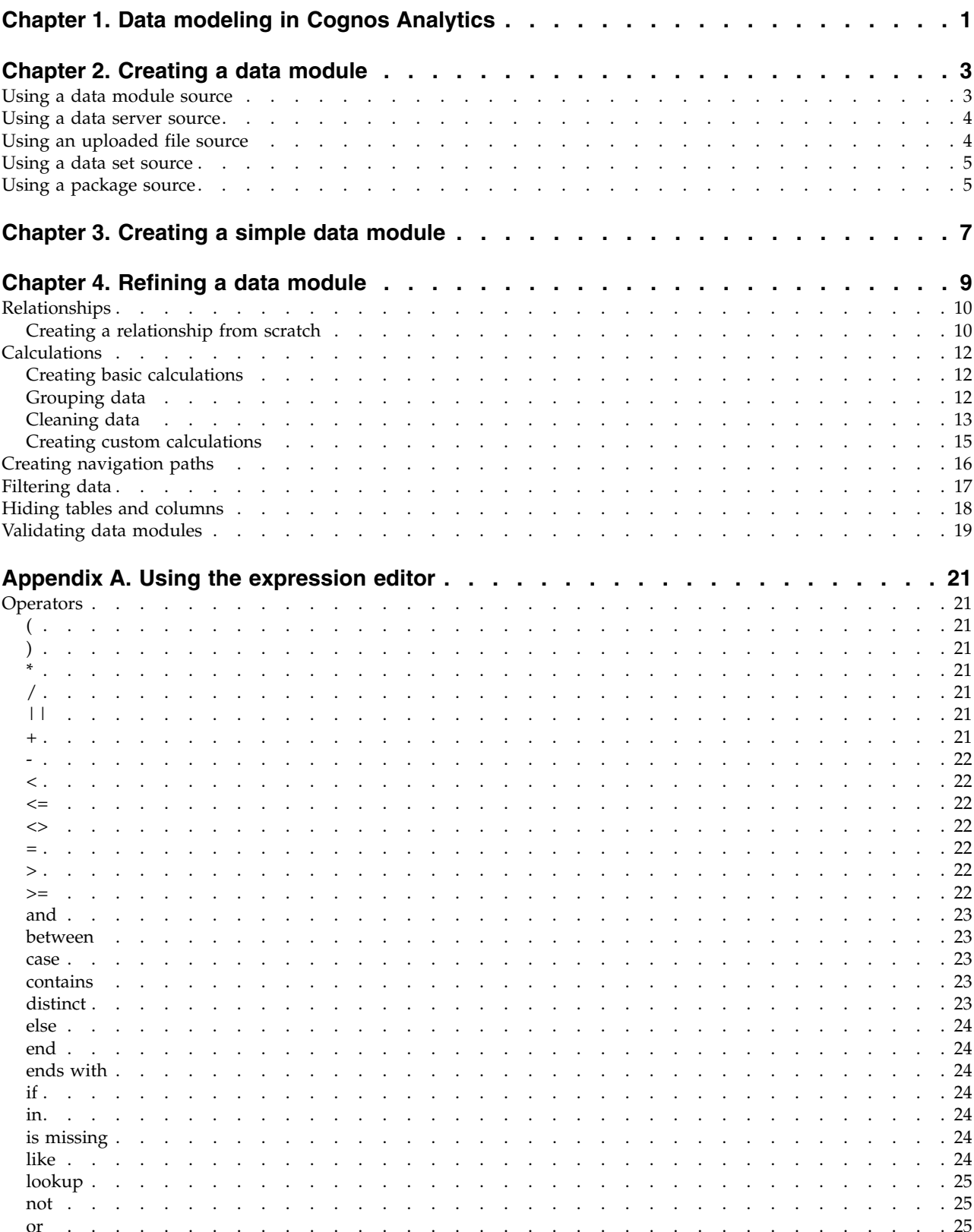

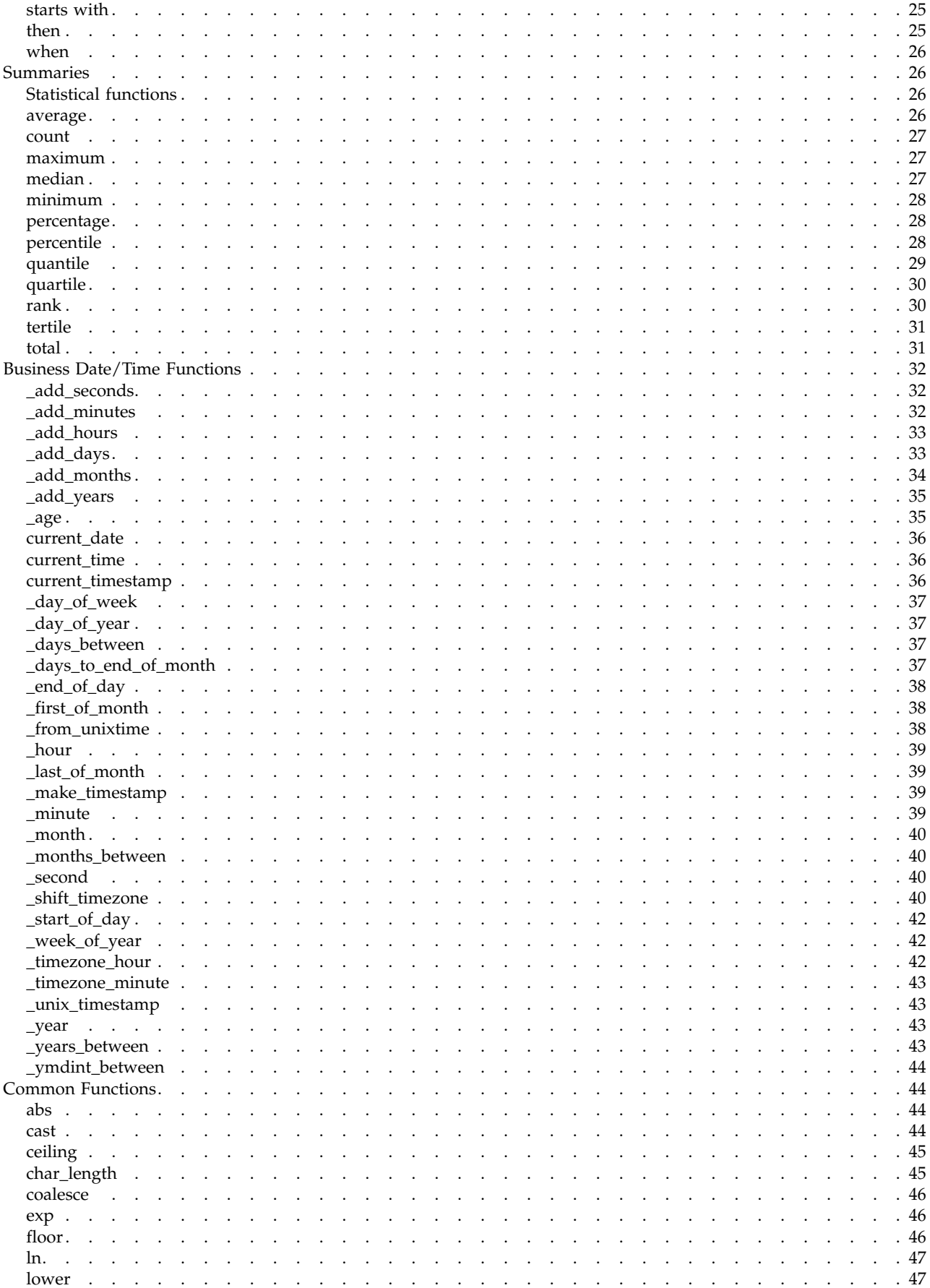

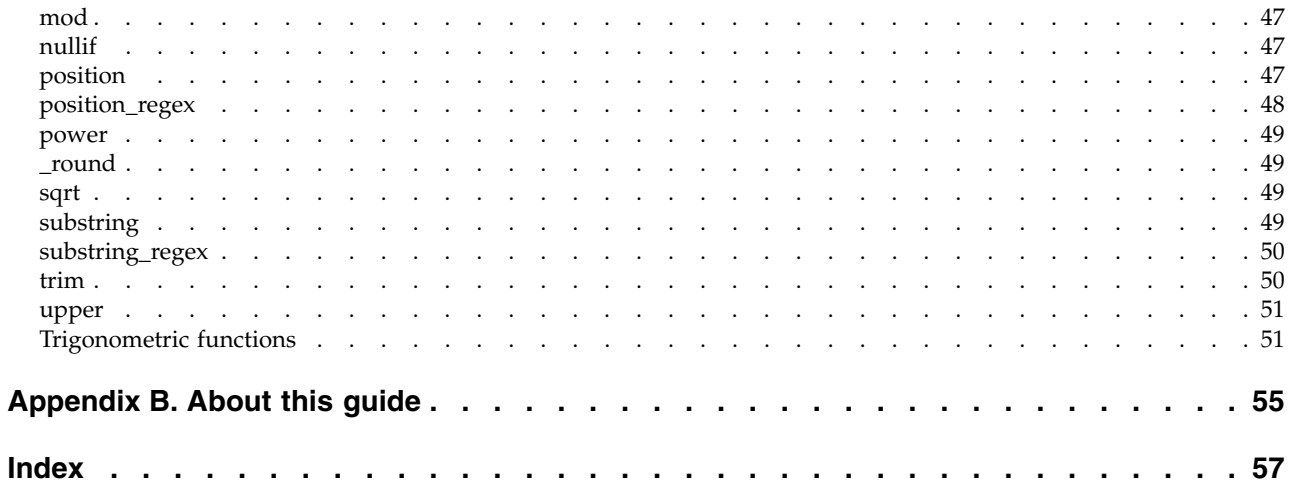

## <span id="page-6-0"></span>**Chapter 1. Data modeling in Cognos Analytics**

You can use data modeling in  $IBM^{\circ}$  Cognos<sup>®</sup> Analytics to fuse together many sources of data, including relational databases, Hadoop-based technologies, Microsoft Excel spreadsheets, text files, and so on. Using these sources, a data module is created that can then be used in reporting and dashboarding.

Star schemas are the ideal database structure for data modules, but transactional schemas are equally supported.

You can refine a data module by creating calculations, defining filters, referencing additional tables, updating metadata, and more.

After you save data modules, other users can access them. Save the data module in a folder that users, groups, and roles have appropriate permissions to access. This procedure is the same idea as saving a report or dashboard into a folder that controls who can access it.

Data modules can be used in both dashboards and reports. A dashboard can be assembled from multiple data modules.

Data modeling in Cognos Analytics does not replace IBM Cognos Framework Manager, IBM Cognos Cube Designer, or IBM Cognos Transformer, which remain available for more complex modeling.

#### **Intent-driven modeling**

You can use intent-driven modeling to add tables into your data module. Intent-driven modeling proposes tables to include in the module, based on matches between the terms you supply and metadata in the underlying sources.

While you are typing in keywords for intent-driven modeling, text from column and table names in the underlying data sources are retrieved by the Cognos Analytics software. The intent field has a type-ahead list that suggests terms that are found in the source metadata.

Intent-driven modeling recognizes the difference between fact tables and dimension tables by the number of rows, data types, and distribution of values within columns. When possible, the intent-driven modeling proposal is a star or snowflake of tables. If an appropriate star or snowflake cannot be determined, then intent-driven modeling proposes a single table or collection of tables.

## <span id="page-8-0"></span>**Chapter 2. Creating a data module**

You can create data modules by combining inputs from input sources such as other data modules, data servers, uploaded files, data sets, and packages.

When you create a new data module from the home screen of IBM Cognos Analytics, you are presented with five possible input sources in **Sources**. These sources are described here.

#### **Data modules**

Data modules are source objects that contain data from data servers, uploaded files, or other data modules, and are saved in **My content** or **Team content**.

### **Data servers**

Data servers are databases for which connections exist. For more information, see *Managing IBM Cognos Analytics* .

#### **Uploaded files**

Uploaded files are data that are stored with the **Upload files** facility.

#### **Data sets**

Data sets contain extracted data from a package or a data module, and are saved in **My content** or **Team content**.

#### **Packages**

Packages are created in IBM Cognos Framework Manager and contain dimensions, query subjects, and other data contained in Cognos Framework Manager projects. You can use packages as sources for a data module.

You can combine multiple sources into one data module. After you add a source,

click **Add sources** ( ) in **Selected sources** to add another source. You can use a combination of data source types in a data module.

Each type of data source is described in the following topics.

## **Using a data module source**

### 11.0.511.0.4

Saved data modules can be used as data sources for other data modules. When a data module is used as a source for another data module, parts of that module are copied into the new data module.

### **Procedure**

- 1. When you select **Data modules** in the **Sources** slide-out panel, you are presented with a list of data modules to use as input. Check one or more data modules to use as sources.
- 2. Click **Start** or **Done** in **Selected sources** to expand the data module into its component tables.
- 3. Drag tables into the new data module.
- 4. Continue to work with your new data module, and then save it.
- <span id="page-9-0"></span>5. If the source data module or any of its tables are deleted, then the next time that you open the new data module, tables that are no longer available have a red outline in the diagram and **missing** is listed in the **Source** fields of the **Properties** pane of the table.
- 6. A table in your new data module that is linked is read-only. You cannot modify it in the new data module in any way. You can break the link to the source data module, and modify the table, by clicking **Break link** in the actions for the table.

## **Using a data server source**

Data servers are databases for which connections exist and can be used as source for data modules.

#### **Before you begin**

You can use multiple data server sources for your data module.

Data server connections are created in **Manage** > **Data servers**. For more information, see *Managing IBM Cognos Analytics* .

#### **Procedure**

- 1. When you select **Data modules** in the **Sources** slide-out panel, you are presented with a list of data servers to use as input. Select the data server to use as a source.
- 2. The available schemas in the data server are listed. Choose the schema that you want to use. Only schemas for which metadata is preloaded are displayed. If you want to use other schemas, click **Manage schemas...** to load metadata for other schemas.
- 3. Click **Start** or **Done** in **Selected sources** to expand the data module into its component tables.
- 4. To start populating your data module, type some terms into the **Intent** slide-out panel and then click **Go**.
- 5. You are presented with a proposed model. Click **Add this proposal** to create a data module.
- 6. You can also drag tables from the data server schema into the data module.

#### **Example**

For an example data module created from a data server, see Chapter [3, "Creating a](#page-12-0) [simple data module," on page 7](#page-12-0)

## **What to do next**

If the metadata of your data server schemas changes after you create the data module, you can refresh the schema metadata. For more information, see the topic on preloading metadata from a data source connection in the *IBM Cognos Analytics Managing User Guide*.

## **Using an uploaded file source**

Uploaded files are data that is stored with the **Upload files** facility. You can use these files as sources for a data module.

## <span id="page-10-0"></span>**Before you begin**

Supported formats for uploaded files are Microsoft Excel (.xlsx and .xls) spreadsheets, and text files that contain either comma-separated, tab-separated, semi colon-separated, or pipe-separated values. Only the first sheet in Microsoft Excel spreadsheets is uploaded. If you want to upload the data from multiple sheets in a spreadsheet, save the sheets as separate spreadsheets. Uploaded files are stored in a columnar format.

To upload a file, click **Upload files** on the navigation bar in the IBM Cognos Analytics home screen.

### **Procedure**

- 1. When you select **Uploaded files** in the **Sources** slide-out panel, you are presented with a list of uploaded files to use as input. Check one or more uploaded files to use as sources.
- 2. Click **Start** or **Done** in **Selected sources** to expand the data module into its component tables.
- 3. Drag the source uploaded file into your data module to start modeling.

## **Using a data set source**

#### $11.0.4$

Data sets contain data that is extracted from a package or a data module, and are saved in **My content** or **Team content**.

## **About this task**

#### **Procedure**

- 1. When you select **Data sets** in the **Sources** slide-out panel, you are presented with a list of data sets to use as input. Check one or more data sets to use as sources.
- 2. Click **Start** or **Done** in **Selected sources** to expand the data set into its component tables and queries.
- 3. Drag tables or queries into the new data module.
- 4. If the data in the data sets changes, this change is reflected in your data module.

## **Using a package source**

#### $11.0.5$

Packages are created in IBM Cognos Framework Manager and contain query subject and other data contained in Cognos Framework Manager projects. You can use relational packages as sources for a data module.

## **Before you begin**

The package must be relational and use Dynamic Query Mode.

## **Procedure**

- 1. When you select **Packages** in the **Sources** slide-out panel, you are presented with a list of packages to use as input. Check one or more packages to use as sources.
- 2. Click **Start** or **Done** in **Selected sources** to select the packages.
- 3. Drag the source packages into your data module to start modeling.

## **What to do next**

When you use a package as your data source, you cannot select individual tables. You must drag the entire package into your data module. The only actions you can take are to create relationships between query subjects in the package and query subjects in the data module.

# <span id="page-12-0"></span>**Chapter 3. Creating a simple data module**

You can create a simple data module based on the Great Outdoors Warehouse sales database that is included in IBM Cognos Analytics extended samples.

## **Before you begin**

Install the Great Outdoors sales data warehouse database and create a connection to the database. For more information, see *Samples for IBM Cognos Analytics*.

## **Procedure**

- 1. In the IBM Cognos Analytics welcome screen, click **New** → **Data module**.
- 2. In **Sources**, select **Data servers**.
- 3. In **Data servers**, select **great\_outdoors\_warehouse**.
- 4. In great outdoors warehouse, select the **GOSALESDW** schema.
- 5. In **Selected sources**, click **Done**.
- 6. In the **Data module** panel, click the intent modeling icon  $\mathbb{Q}$ .
- 7. In the **Intent** panel, type sales revenue, and click **Go**. A proposed model is displayed in the **Intent** panel.
- 8. Click **Add Proposal**. A basic data module is created.

In the next panel, click the module diagram icon  $\frac{1}{60}$  to see the data module diagram that is automatically generated.

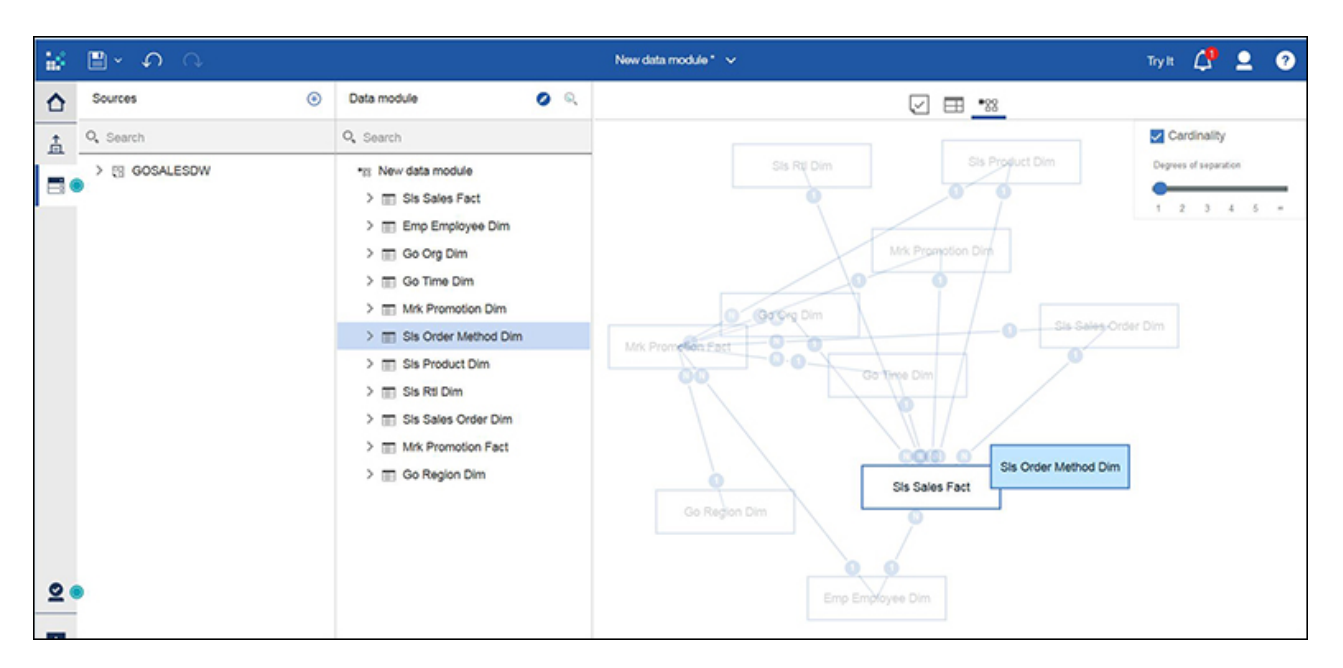

9. You can now explore the data module. For example, click an item in **Data**

**module**, and then click its properties to view and modify the item properties. In the diagram view, try changing the **Cardinality** settings to view relationships between tables.

10. To save the data module, you have the **Save** or **Save as** options .

- 11. To create a report from your data module, click **Try It**. A new tab opens in your browser with IBM Cognos Analytics - Reporting open within it. Your data module is shown in **Source Data items**.
- 12. Drag **Product Line Code** from **Sls Product Dim** and **Quantity** from **Sls Sales Fact** into the report.
- 13. Click **Run options**  $(\bigodot)$  to select an output format, and then click **Run HTML** to run the report and view the output as a web page.

## <span id="page-14-0"></span>**Chapter 4. Refining a data module**

The initial data module that you create manually or using intent modeling might contain data that is not required for your reporting purposes. Your goal is to create a data module that contains only the data that meets your reporting requirements and that is properly formatted and presented.

For example, you can delete some tables from your initial data module, or add different tables. You can also apply different data formatting, filter and group the data, and change the metadata properties.

You can refine your data module by applying the following modifications:

- Add or delete tables.
- v Edit or create new relationships between tables.
- Change column properties.
- Create basic and custom calculations.
- Create navigation paths.
- Define filters.
- Group data.
- Clean the text data.
- Hide tables and columns.

You can initiate these actions from the **Data module** panel or from the diagram.

When working in a data module, you can use the undo  $\Box$  and redo  $\Box$  actions in the application bar to revert or restore changes to the data module in the current editing session. You can undo or redo up to 20 times.

#### **Source panel**

The source panel shows the sources of data that were selected when the data module was created. The types of sources can include other data modules, data servers, uploaded files, data sets, and packages.

Except for packages, you can expand the specific source to view its tables and columns. Drag tables onto the data module panel or onto the diagram to add them to the data module.

#### **Data module panel**

The data module tree shows the tables and columns of data that is included in the data module. This is the primary space for editing the data module.

Click the context menu icon  $\|\cdot\|$  for the module, table, or column to view its modeling and editing context menu options. Here you can start joining tables, creating filters and calculations, or renaming and deleting items.

Click the intent modeling icon  $\Box$  in the panel toolbar to add tables to your data module. Intent-driven modeling proposes tables to include in the module that are <span id="page-15-0"></span>based on matches between the terms you supply and metadata in the underlying sources.

#### **Diagram**

The diagram is a graphical representation of table relationships in a data module. You can use the diagram to examine the relationships, edit the data module, and view the cardinality information for the relationships.

Right-click a table in the diagram to view the table context menu that can be your starting point for creating joins or filters, renaming the table, viewing the table properties, or removing it from the module.

Click any table join to see the join summary information that includes the matching keys. When you right-click the join line, the context menu appears with options for editing or deleting the join.

Select the **Cardinality** check box to show the cardinality of relationships between different tables in your data module. Move the **Degrees of separation** slider. Depending on the slider position, the diagram shows different distances of relationships between tables.

#### **Data view**

You can use the data view to examine the actual data in table columns and rows.

Select a table in the data module tree or in the diagram, and click the grid icon to open the data view.

#### **Validation view**

You can use the validation view to examine errors that are identified by the validation process.

The messages are displayed after you start the **Validate** operation anywhere in the

modeling user interface, and the failed validation  $\bigcup$  icon is displayed for tables, columns, expressions, or joins where errors are discovered.

## **Relationships**

A relationship joins logically related objects that the users want to combine in a single query. Relationships exist between two tables.

You can modify or delete relationships, or create new ones so that the data module properly represents the logical structure of your business. Verify that the relationships that you require exist in the data module, the cardinality is set correctly, and referential integrity is enforced.

The diagram provides a graphical view of table relationships in a data module. You can use the diagram to create, examine, and edit the relationships.

## **Creating a relationship from scratch**

You need to create relationships whenever the required relationships are not detected by the IBM Cognos software.

## **About this task**

Relationships can be created between tables from the same source and from different sources.

The diagram is the most convenient place to view all data module relationships, and quickly discover the disconnected tables.

**Important:** The list of possible keys in the relationship editor excludes measures. This means that if a row in a column was misidentified as a measure, but you want to use it as an identifier, you will not see the row in the key drop-down list. You need to examine the data module to confirm that the usage property is correct on each column in the table.

### **Procedure**

1. In the data module tree or in the diagram, click the table for which you want to create a relationship, and from the context menu, click **Create relationship**.

**Tip:** You can also start creating a relationship using the following methods:

- In the data module tree or in the diagram, control-click the two tables that you want to join in a relationship, and click **Create relationship**.
- v On the **Relationships** tab in the table properties, click **Create a relationship**.

If the data module does not include the table that you need, you can drag this table from **Selected sources** directly onto the diagram.

2. In the relationship editor, specify the second table to include in the relationship, and then select the matching columns in both tables.

Depending on the method that you used to start the relationship, the second table might already be added, and you only need to match the columns. You can include more than one set of matching rows in both tables.

- 3. Find the matching columns in both tables, and select **Match selected columns**.
- 4. Specify the **Realtionship Type**, **Cardinality**, and **Optimaization** options for the relationship.
- 5. Click **OK**.

## **Results**

The new relationship appears on the **Relationships** tab in the properties page of the tables that you joined, and in the diagram view.

To view or edit all relationships defined for a table, go to the **Relationships** tab in the table properties. Click the relationship link, and make the modifications. To view a relationship from the diagram, click the join line to open a small graphical view of the relationship. To edit a relationship from the diagram, right-click the join line, and click **Edit relationship**.

To delete a relationship for a table, go to the **Relationships** tab in the table

properties, and click the remove icon  $\Box$  for the required relationship. To delete the relationship from the diagram, right-click the line joining the two tables, and click **Remove**.

## <span id="page-17-0"></span>**Calculations**

Calculations allow you to answer questions that cannot be answered by the source columns.

The following product features are based on underlying calculations:

- v Basic arithmetic calculations and field concatenations.
- Custom groups.
- Cleaning text data.
- Custom calculations.

## **Creating basic calculations**

You can create basic arithmetic calculations for columns with numeric data types, and concatenate text values for columns with the text data type.

#### **About this task**

The expression for these calculations is predefined and you only need to select it. For example, you can create a column Revenue by multiplying values for Quantity and Unit price. You can create a column Name by combining two columns: First name and Last name.

#### **Procedure**

- 1. To create a simple arithmetic calculation for columns with numeric data types, use the following steps:
	- a. In the data module tree, right-click the column for which you want to create a calculation. For calculations that are based on two columns, use control-click to select the columns.
	- b. In the **Create calculation** box, type a name for the calculation.
	- c. If the calculation is based on one column, type the number to use in the calculation.

**Tip:** The link **Use calculation editor** opens the expression editor.

- d. Click **OK**.
- 2. To create a calculation that concatenates values for columns with the text data type, use the following steps:
	- a. In the data module tree, control-click the two columns that you want to combine into a single column. Depending on which column you select first, its value appears at the beginning of the combined string.
	- b. Click **Create a calculation**, and select the suggested option.
	- c. Type a name for the calculation.
	- d. Click **OK**.

## **Results**

In the table that you added the calculation to, you can now see a new calculated column at the end of the list of columns.

## **Grouping data**

You can organize the column data into custom groups so that the data is easier to read and analyze.

## <span id="page-18-0"></span>**About this task**

You can create two types of custom groups depending on the data type of the column: one group type for columns with numeric data and the second group type for columns with text data. For example, in the Employee code column you can group employees into ranges, such as 0-100, 101-200, 200+. In the Manager column, you can group managers according to their rank, such as First line manager, Senior manager, and so on.

## **Procedure**

- 1. In the data module tree, right-click the column that you want to group on, and click **Custom groups**.
- 2. If you selected a numeric column, specify the grouping in the following way:
	- a. Specify how many groups you want to create.
	- b. Specify the distribution of the values to be either **Equal distribution** or **Custom**.
	- c. If you chose **Equal distribution**, specify the values to be contained in each group by typing the numbers or clicking the scroll bars.
	- d. If you chose **Custom**, you can enter your own range values for the group.
	- e. Optional: Change the group name.
	- f. Click **Create**.
- 3. If you selected a text column, specify the grouping in the following way:
	- a. Control-select the values to include in the first group.
	- b. In the **Groups** column, click the plus sign.
	- c. Specify the name for the group, and click **OK**. The values are added in the **Group members** column, and the name of the group appears in the **Groups** column. You can add additional values to a group after it is created, and you can remove values from a group. You can also remove a group.
	- d. Optional: To add another group, repeat the steps for the first group.
	- e. Optional: To create a group that contains all of the values that aren't already included in a group, select the **Group remaining and future values in** check box, and specify a name for the group.
	- f. Click **Create**.

## **Results**

The custom group column that is based on your selections appears at the end of the list of columns in the table. A group expression is automatically created in the expression editor. To view the expression, go to the column properties page and click on the expression that is shown for the **Expression** property.

**Tip:** To complete the action of creating the custom group, you can click **Replace** instead of **Create**. This option will replace the column name in the table with the group name.

## **Cleaning data**

Data is often messy and inconsistent. You might want to impose some formatting order on your data so that it's clearer and easier to read.

## <span id="page-19-0"></span>**About this task**

The **Clean** options that are available for a column depend on the column data type. Some options can be specified for multiple columns with the same data type, and some for singular columns only.

The following options are available to clean your data:

#### **Whitespace**

#### **Trim leading and trailing whitespace**

Select this check box to remove leading and trailing whitespace from strings.

#### **Convert case to**

#### **UPPERCASE**, **lowercase**, **Do not change**

Use this option to change the case of all characters in the string to either uppercase or lowercase, or to ensure that the case of each individual character is unchanged.

#### **Return a substring of characters**

Return a string that includes only part of the original string in each value. For example, an employee code can be stored as CA096670, but you need only the number 096670 so you use this option to remove the CA part. You can specify this option for singular columns only.

For the **Start** value, type a number that represents the position of a character in the string that will start the substring. Number 1 represents the first character in the string. For the **Length** value, specify the number of characters that will be included in the substring.

#### **NULL values**

#### 11.0.4

Specify NULL-handling options for columns with text, numeric, date, and time data types that allow NULL values. When Cognos Analytics detects that a column does not allow NULL values, these options are not available for that column.

The default value for each option depends on the column data type. For text data, the default is an empty string. For numbers, the default is 0. For dates, the default is 2000-01-01. For time, the default is 12:00:00. For date and time (timestamp), the default is 2000-01-01T12:00:00.

The entry field for each option also depends on the column data type. For text, the entry field accepts alphanumeric characters, for numbers, the entry field accepts only numeric input. For dates, a date picker is provided to select the date, and for time, a time picker is provided to select the time. The following NULL-handling options are available:

#### **Replace this value with NULL**

Replaces the text, numbers, date, and time values, as you specify in the entry field, with NULL.

For example, if you want to use an empty string instead of NULL in a given column, but your uploaded file sometimes uses the string n/a to indicate that the value is unknown, you can replace n/a with NULL, and then choose to replace NULL with the empty string.

#### **Replace NULL values with**

Replaces NULL values with text, numbers, date, and time values, as you specify in the entry field.

For example, for the Middle Name column, you can specify the following

values to be used for cells where middle name does not exist: n/a, none, or the default empty string. For the Discount Amount column, you can specify 0.00 for cells where the amount is unknown.

### <span id="page-20-0"></span>**Procedure**

1. In the data module tree, click the context menu icon for a column, and click **Clean**.

**Tip:** To clean data in multiple columns at once, control-select the columns that you want to clean. The **Clean** option is available only if the data type of each selected column is the same.

- 2. Specify the options that are applicable for the selected column or columns.
- 3. Click **Clean**.

### **Results**

After you complete the **Clean** operation, the expression editor automatically creates an expression for the modified column or columns. To view the expression, open the column properties panel, and click the expression that is shown for the **Expression** property.

## **Creating custom calculations**

To create a custom calculation, you must define your own expression using the expression editor.

## **About this task**

Custom calculations can be created at the data module level or at the table level. The module-level calculations can reference columns from multiple tables.

For information about the functions that you can use to define your expressions, see Appendix [A, "Using the expression editor," on page 21.](#page-26-0)

#### **Procedure**

- 1. In the data module tree, right-click the data module name or a specific table name, and click **Create custom calculation**.
- 2. In the **Expression editor** panel, define the expression for your calculation, and specify a name for it.
	- To enter a function for your expression, type the first character of the function name, and select the function from the drop-down list of suggested functions.
	- To add table columns to your expression, drag-and-drop one or more columns from the data module tree to the expression editor panel. The column name is added where you place the cursor in the expression editor.

**Tip:** You can also double-click the column in the data module tree, and the column name appears in the expression editor.

- 3. Click **Validate** to check if the expression is valid.
- 4. After successful validation, click **OK**.

## <span id="page-21-0"></span>**Results**

If you created your calculation at the data module level, the calculation is added after the last table in the data module tree. If you created your calculation at the table level, the calculation is added at the end of the list of columns in the table. To view the expression for the calculation, open the calculation properties panel, and click on the expression that is shown for the **Expression** property.

## **Creating navigation paths**

A navigation path is a collection of non-measure columns that business users might associate for data exploration.

When a data module contains navigation paths, the dashboard users can drill down and back to change the focus of their analysis by moving between levels of information. The users can drill down from column to column in the navigation path by either following the order of columns in the navigation path, or by choosing the column to which they want to proceed.

## **About this task**

You can create a navigation path with columns that are logically related, such as year, month, quarter, week. You can also create a navigation path with columns that are not logically related, such as product, customer, state, city.

Columns from different tables can be added to a navigation path. The same column can be added to multiple navigation paths.

A data module can have multiple navigation paths.

### **Procedure**

- 1. In the data module panel, start creating a navigation path by using one of the following methods:
	- From the data module context menu , click **Properties**, and then click the **Navigation paths** tab. Click **Add a navigation path**. In the **Create navigation path** dialog box, drag columns from the data module panel to the navigation path panel. Change the order of columns as needed. Click **OK**.
	- v In the data module tree, select one or more columns, and from the context

menu of any of the selected columns, click **Create navigation path**. The selected columns are listed in the **Create navigation path** dialog box. Click **OK**.

**Tip:** The default name of the navigation path includes names of the first and last column in the path. You can change this name.

- 2. Save the data module to preserve the navigation path.
- 3. To modify a navigation path, from the data module context menu  $\vert \cdot \vert$ , click **Properties**, and then click the **Navigation paths** tab. Click the **Edit** link for the path that you want to modify. In the **Edit navigation path** dialog box, you can make the following modifications:
	- v To add different columns, drag the columns from the data module to the navigation path. You can multi-select columns and drag them all at once.
- <span id="page-22-0"></span>• To remove columns, click the remove  $\boxed{\odot}$  icon for the column.
- v To change the order of columns, drag them up or down.
- v To change the navigation path name, overwrite the existing name.

The default name reacts to the changed order of columns. If you overwrite the default name, it does no longer change when you modify the group definition. The name cannot be blank.

### **Results**

The navigation path is added to the data module and is available to users in dashboards and stories. If you select the option **Identify navigation path members**

 $\Box$  in the data module toolbar, the columns that are members of the navigation path are underlined.

#### **What to do next**

The modeler can modify the navigation path at any time, and re-save the data module.

To view the navigation path that a column belongs to, from the column context

menu **J**, click **Properties** > **Navigation paths**. Click the navigation path name to view or modify its definition.

To view all navigation paths in a data module, from the data module context menu

, click **Properties** > **Navigation paths**. Click the navigation path name to view

or modify its definition. To delete a navigation path, click the remove  $\Theta$  icon for the path.

## **Filtering data**

A filter specifies the conditions that rows must meet to be retrieved from a table.

#### **About this task**

The filter is based on a specific column in a table, but it affects the whole table. Also, only rows that meet the filter criteria are retrieved from other tables.

You can create filters at the table level, which allows you to add multiple filters at once, or at the column level.

#### **Procedure**

- 1. In the data module tree or in the diagram, locate the table for which you want to create filters.
- 2. Expand the table in the data module panel, and from the column context menu, click **Filter**.

**Tip:** You can also right-click the table in the diagram, and click **Manage filters** from there.

- 3. Select the filter values in the following way:
	- a. If the column data type is integer, you have two options to specify the values: **Range** and **Individual items**. When you choose **Range**, use the

slider to specify the value ranges. When you choose **Individual items**, select the check boxes associated with the values.

- <span id="page-23-0"></span>b. For columns with numeric data types other than integer, use the slider to specify the range values.
- c. For columns with date and time (timestamp) data types, specify a range of values before, after, or between the selected date and time, or select individual values.
- d. For columns with text data types, select the check boxes associated with the values.
- 4. Optional: To select values that are outside the range that you specified, click **Invert**.
- 5. Click **OK**.

#### **Results**

After you create a filter, the filter icon  $\mathcal{F}$  is added for the table and column in the data module panel and in the diagram.

#### **What to do next**

To view, edit, or remove the filters defined for a table, select the **Manage filters** context menu option for the table, and click the **Filters** tab in the table properties.

To edit the filter, click its expression, make the modifications, and click **OK**. To

remove a filter from the table, select the remove icon  $\Theta$  for the filter.

**Tip:** To edit a filter on a single column, from the column context menu in the data module panel, click **Filter** to open the filter definition.

## **Hiding tables and columns**

#### 11.0.4

You can hide a table or column in a data module. The hidden tables or columns remain visible in the modeling interface, but they are not visible in the reporting and dashboarding interfaces. The hidden items are fully functional in the product.

#### **About this task**

Use this feature to provide an uncluttered view of metadata for the report and dashboard users. For example, when you hide columns that are referenced in a calculation, the metadata tree in the reporting and dashboarding interfaces shows only the calculation column, but not the referenced columns. When you hide the identifier columns used as keys for joins, the keys are not exposed in the dashboarding and reporting interfaces, but the joins are functional in all interfaces.

#### **Procedure**

1. In the data module tree, click the context menu icon  $\Box$  for a table or column, and click **Hide**.

You can also select multiple tables or columns to hide them at once.

**Tip:** To un-hide the items, click the context menu icon for the hidden table or column, and click **Show**.

<span id="page-24-0"></span>2. Save the data module.

### **Results**

The labels on the hidden tables and columns are grayed out in the data module tree and in the diagram. Also, on the **General** tab of the table or column properties, the check box **This item is hidden from users** is selected.

The hidden tables and columns are not visible in the reporting and dashboarding interfaces.

## **Validating data modules**

#### 11.0.4

Use the validation feature to check for invalid object references within a data module.

### **About this task**

Validation identifies the following errors:

- v A table or column that a data module is based on no longer exists in the source.
- A calculation expression is invalid.
- A filter references a column that no longer exists in the data module.
- v A table or column that is referenced in a join no longer exists in the data module.

Errors in the data module are identified by the failed validation icon  $\bigcup$ . The

descriptions of errors are shown in the validation tray when it is open

#### **Procedure**

1. In the data module tree, click the data module context menu icon  $\begin{bmatrix} 1 \\ 1 \end{bmatrix}$ , and click **Validate**

If errors are identified, the failed validation icon  $\bigcup$  is displayed in the data module tree, in the diagram, and in the properties panel, next to the column or expression where the error exists. The descriptions of errors are displayed in the validation tray.

**Tip:** To open or close the validation tray, click its icon

2. Click the failed validation  $\bigcup$  icon for a module, column, expression, or join to view a pop-up box that informs you of the number of errors for the selected

item. Double-click the failed validation icon  $\bigcup$  in the pop-up box to view the error details.

## **Results**

Using the validation messages, try to resolve the errors. You can save a data module with validation errors in it.

# <span id="page-26-0"></span>**Appendix A. Using the expression editor**

An expression is any combination of operators, constants, functions, and other components that evaluates to a single value. You build expressions to create calculation and filter definitions. A calculation is an expression that you use to create a new value from existing values that are contained within a data item. A filter is an expression that you use to retrieve a specific subset of records.

## **Operators**

Operators specify what happens to the values on either side of the operator. Operators are similar to functions, in that they manipulate data items and return a result.

Identifies the beginning of an expression.

### **Syntax**

**(**

( expression )

Identifies the end of an expression.

## **Syntax**

( expression )

**\***

**)**

Multiplies two numeric values.

## **Syntax**

value1 \* value2

## **/**

Divides two numeric values.

## **Syntax**

value1 / value2

## **||**

Concatenates, or joins, strings.

## **Syntax**

string1 || string2

## **+**

Adds two numeric values.

## **Syntax**

value1 + value2

Subtracts two numeric values or negates a numeric value.

#### **Syntax**

```
value1 - value2
or
- value
```
## **<**

<span id="page-27-0"></span>**-**

Compares the values that are represented by "value1" against "value2" and retrieves the values that are less than "value2".

#### **Syntax**

value1 < value2

#### **<=**

Compares the values that are represented by "value1" against "value2" and retrieves the values that are less than or equal to "value2".

#### **Syntax**

value1 <= value2

```
<>
```
Compares the values that are represented by "value1" against "value2" and retrieves the values that are not equal to "value2".

#### **Syntax**

value1 <> value2

## **=**

Compares the values that are represented by "value1" against "value2" and retrieves the values that are equal to "value2".

#### **Syntax**

value1 = value2

## **>**

Compares the values that are represented by "value1" against "value2" and retrieves the values that are greater than "value2".

#### **Syntax**

value1 > value2

#### **>=**

Compares the values that are represented by "value1" against "value2" and retrieves the values that are greater than or equal to "value2".

#### **Syntax**

value1 >= value2

## <span id="page-28-0"></span>**and**

Returns "true" if the conditions on both sides of the expression are true.

#### **Syntax**

argument1 and argument2

## **between**

Determines if a value falls in a given range.

#### **Syntax**

expression between value1 and value2

#### **Example**

[Revenue] between 200 and 300

Result

Returns the number of results with revenues between 200 and 300.

Result data

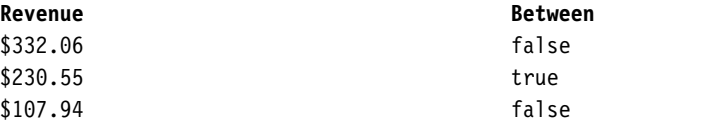

## **case**

Works with when, then, else, and end. Case identifies the beginning of a specific situation, in which when, then, and else actions are defined.

#### **Syntax**

```
case expression { when expression then expression } [ else
expression ] end
```
## **contains**

Determines if "string1" contains "string2".

#### **Syntax**

string1 contains string2

## **distinct**

A keyword used in an aggregate expression to include only distinct occurrences of values. See also the function unique.

### **Syntax**

distinct dataItem

#### **Example**

count ( distinct [OrderDetailQuantity] )

Result

1704

## <span id="page-29-0"></span>**else**

Works with the if or case constructs. If the if condition or the case expression are not true, then the else expression is used.

#### **Syntax**

```
if ( condition ) then .... else ( expression ) , or case .... else (
expression ) end
```
## **end**

Indicates the end of a case or when construct.

### **Syntax**

case .... end

## **ends with**

Determines if "string1" ends with "string2".

#### **Syntax**

string1 ends with string2

## **if**

Works with the then and else constructs. If defines a condition; when the if condition is true, the then expression is used. When the if condition is not true, the else expression is used.

#### **Syntax**

if ( condition ) then ( expression ) else ( expression )

## **in**

Determines if "expression1" exists in a given list of expressions.

#### **Syntax**

expression1 in ( expression list )

## **is missing**

Determines if "value" is undefined in the data.

## **Syntax**

value is missing

## **like**

Determines if "string1" matches the pattern of "string2", with the character "char" optionally used to escape characters in the pattern string.

#### **Syntax**

string1 LIKE string2 [ ESCAPE char ]

## <span id="page-30-0"></span>**Example 1**

[PRODUCT\_LINE] like 'G%'

Result

All product lines that start with 'G'.

## **Example 2**

[PRODUCT\_LINE] like '%Ga%' escape 'a'

Result

All the product lines that end with 'G%'.

## **lookup**

Finds and replaces data with a value you specify. It is preferable to use the case construct.

#### **Syntax**

lookup ( name ) in ( value1 --> value2 ) default ( expression )

#### **Example**

```
lookup ( [Country]) in ( 'Canada'--> ( [List Price] * 0.60),
'Australia'--> ( [List Price] * 0.80 ) ) default ( [List Price] )
```
#### **not**

Returns TRUE if "argument" is false or returns FALSE if "argument" is true.

#### **Syntax**

NOT argument

### **or**

Returns TRUE if either of "argument1" or "argument2" are true.

#### **Syntax**

argument1 or argument2

## **starts with**

Determines if "string1" starts with "string2".

## **Syntax**

string1 starts with string2

## **then**

Works with the if or case constructs. When the if condition or the when expression are true, the then expression is used.

#### **Syntax**

```
if ( condition ) then ..., or case expression when expression
then .... end
```
## <span id="page-31-0"></span>**when**

Works with the case construct. You can define conditions to occur when the WHEN expression is true.

#### **Syntax**

case [expression] when ... end

## **Summaries**

This list contains predefined functions that return either a single summary value for a group of related values or a different summary value for each instance of a group of related values.

## **Statistical functions**

This list contains predefined summary functions of statistical nature.

#### **standard-deviation**

Returns the standard deviation of selected data items.

#### **Syntax**

```
standard-deviation ( expression [ auto ] )
standard-deviation ( expression for [ all | any ] expression { ,
expression } )
standard-deviation ( expression for report )
```
#### **Example**

standard-deviation ( ProductCost )

Result

Returns a value indicating the deviation between product costs and the average product cost.

### **variance**

Returns the variance of selected data items.

#### **Syntax**

```
variance ( expression [ auto ] )
variance ( expression for [ all | any ] expression { , expression } )
variance ( expression for report )
```
#### **Example**

```
variance ( Product Cost )
```
Result

Returns a value indicating how widely product costs vary from the average product cost.

#### **average**

Returns the average value of selected data items. Distinct is an alternative expression that is compatible with earlier versions of the product.

```
average ( [ distinct ] expression [ auto ] )
average ([ distinct ] expression for [ all any ] expression \{ ,
expression } )
average ( [ distinct ] expression for report )
```
#### **Example**

average ( Sales )

Result

Returns the average of all Sales values.

### **count**

Returns the number of selected data items excluding null values. Distinct is an alternative expression that is compatible with earlier versions of the product. All is supported in DQM mode only and it avoids the presumption of double counting a data item of a dimension table.

#### **Syntax**

```
count ( [ all | distinct ] expression [ auto ] )
count (\overline{[} all \overline{]} distinct \overline{]} expression for \overline{[} all \overline{]} any \overline{]} expression \overline{[} ,
 expression } )
count ( [ all | distinct ] expression for report )
```
## **Example**

count ( Sales )

Result

Returns the total number of entries under Sales.

## **maximum**

Returns the maximum value of selected data items. Distinct is an alternative expression that is compatible with earlier versions of the product.

#### **Syntax**

```
maximum ( [ distinct ] expression [ auto ] )
maximum ( [ distinct ] expression for [ all]any ] expression \{ ,
 expression } )
maximum ( [ distinct ] expression for report )
```
#### **Example**

maximum ( Sales )

Result

Returns the maximum value out of all Sales values.

## **median**

Returns the median value of selected data items.

```
median ( expression [ auto ] )
median ( expression for [ a^{11}|any ] expression { , expression } )
median ( expression for report )
```
## <span id="page-33-0"></span>**minimum**

Returns the minimum value of selected data items. Distinct is an alternative expression that is compatible with earlier versions of the product.

#### **Syntax**

```
minimum ( [ distinct ] expression [ auto ] )
minimum ( [ distinct ] expression for [ all|any ] expression { ,
expression } )
minimum ( [ distinct ] expression for report )
```
#### **Example**

minimum ( Sales )

Result

Returns the minimum value out of all Sales values.

### **percentage**

Returns the percent of the total value for selected data items. The "<for-option>" defines the scope of the function. The "at" option defines the level of aggregation and can be used only in the context of relational datasources.

#### **Syntax**

```
percentage ( numeric expression [ at expression { , expression } ]
[ <for-option> ] [ prefilter ] )
percentage ( numeric expression [ <for-option> ] [ prefilter ] )
<for-option> ::= for expression { , expression }|for report|auto
```
#### **Example**

percentage ( Sales 98 )

Result

Returns the percentage of the total sales for 1998 that is attributed to each sales representative.

Result data

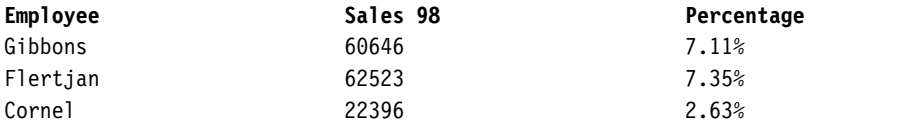

## **percentile**

Returns a value, on a scale of one hundred, that indicates the percent of a distribution that is equal to or below the selected data items. The "<for-option>" defines the scope of the function. The "at" option defines the level of aggregation and can be used only in the context of relational datasources.

```
percentile ( numeric expression [ at expression { , expression } ]
[ <for-option> ] [ prefilter ] )
percentile ( numeric_expression [ <for-option> ] [ prefilter ] )
<for-option> ::= for expression { , expression }|for report|auto
```
### **Example**

percentile ( Sales 98 )

Result

For each row, returns the percentage of rows that are equal to or less than the quantity value of that row.

Result data

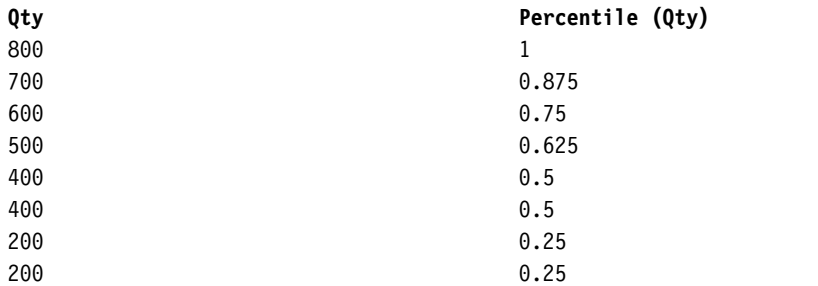

## **quantile**

Returns the rank of a value within a range that you specify. It returns integers to represent any range of ranks, such as 1 (highest) to 100 (lowest). The "<for-option>" defines the scope of the function. The "at" option defines the level of aggregation and can be used only in the context of relational datasources.

## **Syntax**

```
quantile ( numeric expression , numeric expression [ at expression { ,
expression } ] [ <for-option> ] [ prefilter ] )
quantile ( numeric expression , numeric expression [ <for-option> ]
[ prefilter ] )
for-option> ::= for expression {, expression } | for report | auto
```
#### **Example**

```
quantile ( Qty , 4 )
```
Result

Returns the quantity, the rank of the quantity value, and the quantity values broken down into 4 quantile groups (quartiles).

Result data

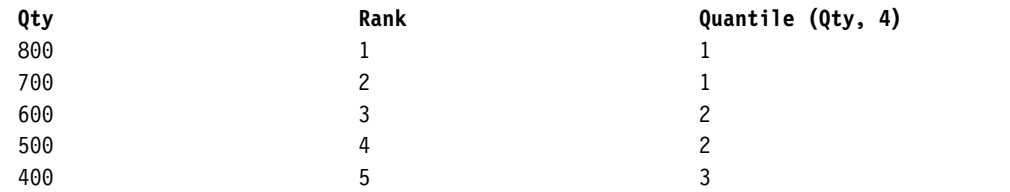

<span id="page-35-0"></span>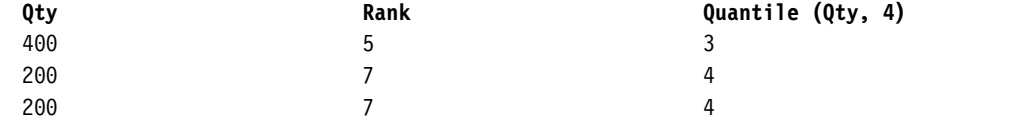

## **quartile**

Returns the rank of a value, represented as integers from 1 (highest) to 4 (lowest), relative to a group of values. The "<for-option>" defines the scope of the function. The "at" option defines the level of aggregation and can be used only in the context of relational datasources.

#### **Syntax**

```
quartile ( numeric_expression [ at expression { , expression } ]
[ <for-option> ] [ prefilter ] )
quartile ( numeric expression [ <for-option> ] [ prefilter ] )
<for-option> ::= for expression { , expression }|for report|auto
```
#### **Example**

```
quartile ( Qty )
```
Result

Returns the quantity and the quartile of the quantity value represented as integers from 1 (highest) to 4 (lowest).

Result data

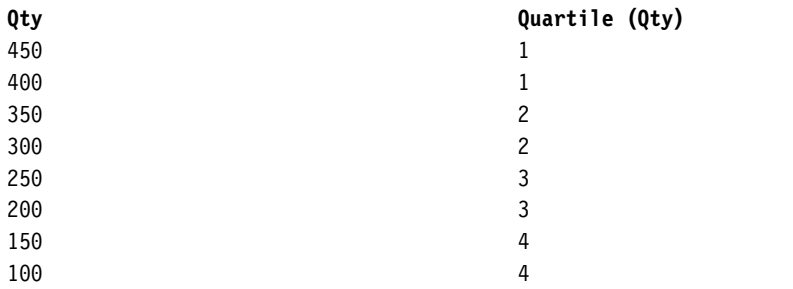

## **rank**

Returns the rank value of selected data items. The sort order is optional; descending order (DESC) is assumed by default. If two or more rows tie, then there is a gap in the sequence of ranked values (also known as Olympic ranking). The "<for-option>" defines the scope of the function. The "at" option defines the level of aggregation and can be used only in the context of relational datasources. Distinct is an alternative expression that is compatible with earlier versions of the product. Null values are ranked last.

#### **Syntax**

```
rank ( expression [ ASC|DESC ] { , expression [ ASC|DESC ] } [ at
expression { , expression } ] [ <for-option> ] [ prefilter ] )
rank ( [ distinct ] expression [ ASC|DESC ] { , expression
[ ASC|DESC ] } [ <for-option>] [ prefilter ] )
for-option > :: = for expression {\n    , expression {\n    } for the expression {\n    } for each vertex.
```
## <span id="page-36-0"></span>**Example**

rank ( Sales 98 )

Result

For each row, returns the rank value of sales for 1998 that is attributed to each sales representative. Some numbers are skipped when a tie between rows occurs.

Result data

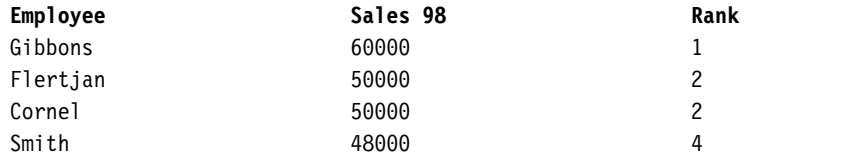

## **tertile**

Returns the rank of a value as High, Middle, or Low relative to a group of values.

#### **Syntax**

```
tertile ( expression [ auto ] )
tertile ( expression for [ all|any ] expression { , expression } )
tertile ( expression for report )
```
## **Example**

```
tertile ( Qty )
```
Result

Returns the quantity, the quantile rank value of the quantity as broken down into tertiles, and the quantile rank label as broken down into tertiles.

Result data

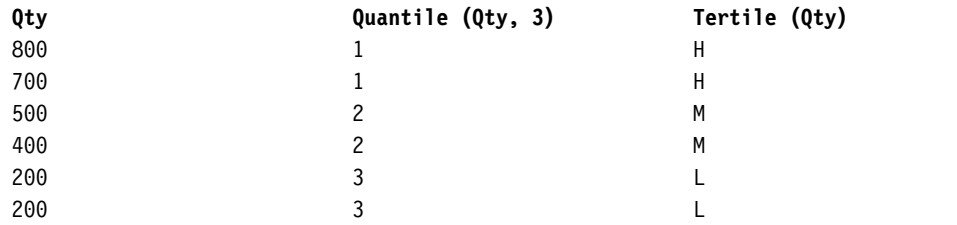

## **total**

Returns the total value of selected data items. Distinct is an alternative expression that is compatible with earlier versions of the product.

#### **Syntax**

```
total ( [ distinct ] expression [ auto ] )
total ( [ distinct ] expression for [ all |any ] expression { ,
expression } )
total ( [ distinct ] expression for report )
```
### **Example**

total ( Sales )

Result

Returns the total value of all Sales values.

## <span id="page-37-0"></span>**Business Date/Time Functions**

This list contains business functions for performing date and time calculations.

## **\_add\_seconds**

Returns the time or datetime, depending on the format of "time\_expression", that results from adding "integer\_expression" seconds to "time\_expression".

#### **Syntax**

\_add\_seconds ( time\_expression, integer\_expression )

#### **Example 1**

\_add\_seconds ( 13:04:59 , 1 )

Result

13:05:00

#### **Example 2**

\_add\_seconds ( 2002-04-30 12:10:10.000, 1 )

Result

2002-04-30 12:10:11.000

#### **Example 3**

\_add\_seconds ( 2002-04-30 00:00:00.000, 1/100 ) Note that the second argument is not a whole number. This is supported by some database technologies and increments the time portion.

Result

2002-04-30 00:00:00.010

## **\_add\_minutes**

Returns the time or datetime, depending on the format of "time\_expression", that results from adding "integer\_expression" minutes to "time\_expression".

#### **Syntax**

\_add\_minutes ( time\_expression, integer\_expression )

#### **Example 1**

add minutes ( 13:59:00 , 1 )

Result

<span id="page-38-0"></span>14:00:00

## **Example 2**

\_add\_minutes ( 2002-04-30 12:59:10.000, 1 )

Result

2002-04-30 13:00:10.000

## **Example 3**

```
_add_minutes ( 2002-04-30 00:00:00.000, 1/60 )
Note that the second
argument is not a whole number. This is supported by some database
technologies and increments the time portion.
```
Result

2002-04-30 00:00:01.000

## **\_add\_hours**

Returns the time or datetime, depending on the format of "time\_expression", that results from adding "integer\_expression" hours to "time\_expression".

## **Syntax**

\_add\_hours ( time\_expression, integer\_expression )

## **Example 1**

\_add\_hours ( 13:59:00 , 1 )

Result

14:59:00

## **Example 2**

add hours ( 2002-04-30 12:10:10.000, 1 )

Result

2002-04-30 13:10:10.000,

## **Example 3**

```
_add_hours ( 2002-04-30 00:00:00.000, 1/60 )
Note that the second
argument is not a whole number. This is supported by some database
technologies and increments the time portion.
```
Result

2002-04-30 00:01:00.000

## **\_add\_days**

Returns the date or datetime, depending on the format of "date\_expression", that results from adding "integer\_expression" days to "date\_expression".

<span id="page-39-0"></span>\_add\_days ( date\_expression, integer\_expression )

## **Example 1**

```
add days ( 2002-04-30 , 1 )
```
Result

2002-05-01

#### **Example 2**

\_add\_days ( 2002-04-30 12:10:10.000, 1 )

Result

2002-05-01 12:10:10.000

#### **Example 3**

```
_add_days ( 2002-04-30 00:00:00.000, 1/24 )
Note that the second
argument is not a whole number. This is supported by some database
technologies and increments the time portion.
```
Result

2002-04-30 01:00:00.000

## **\_add\_months**

Adds "integer\_expression" months to "date\_expression". If the resulting month has fewer days than the day of month component, then the last day of the resulting month is returned. In all other cases the returned value has the same day of month component as "date\_expression".

### **Syntax**

add months ( date expression, integer expression )

#### **Example 1**

add months ( 2012-04-15, 3 )

Result

2012-07-15

## **Example 2**

\_add\_months ( 2012-02-29 , 1 )

Result

2012-03-29

## **Example 3**

\_last\_of\_month ( \_add\_months ( 2012-02-29 , 1 ) )

Result

<span id="page-40-0"></span>2012-03-31

## **Example 4**

\_add\_months ( 2012-01-31 , 1 )

Result

2012-02-29

## **Example 5**

add months ( 2002-04-30 12:10:10.000 , 1 )

Result

2002-05-30 12:10:10.000

## **\_add\_years**

Adds "integer\_expression" years to "date\_expression". If the "date\_expression" is February 29 and resulting year is non leap year, then the resulting day is set to February 28. In all other cases the returned value has the same day and month as "date\_expression".

## **Syntax**

\_add\_years ( date\_expression, integer\_expression )

### **Example 1**

add years ( 2012-04-15 , 1 )

Result

2013-04-15

## **Example 2**

add years ( 2012-02-29 , 1 )

Result

2013-02-28

#### **Example 3**

\_add\_years ( 2002-04-30 12:10:10.000 , 1 )

Result

2003-04-30 12:10:10.000

## **\_age**

Returns a number that is obtained from subtracting "date\_expression" from today's date. The returned value has the form YYYYMMDD, where YYYY represents the number of years, MM represents the number of months, and DD represents the number of days.

## **Syntax**

\_age ( date\_expression )

## <span id="page-41-0"></span>**Example**

\_age ( 1990-04-30 ) (if today's date is 2003-02-05)

Result

120906, meaning 12 years, 9 months, and 6 days.

## **current\_date**

Returns a date value representing the current date of the computer that the database software runs on.

## **Syntax**

current\_date

#### **Example**

current\_date

Result

2003-03-04

## **current\_time**

Returns a time with time zone value, representing the current time of the computer that runs the database software if the database supports this function. Otherwise, it represents the current time of the IBM Cognos Analytics server.

#### **Syntax**

current\_time

#### **Example**

current\_time

Result

16:33:11.354+05:00

## **current\_timestamp**

Returns a datetime with time zone value, representing the current time of the computer that runs the database software if the database supports this function. Otherwise, it represents the current time of the server.

#### **Syntax**

current\_timestamp

#### **Example**

current\_timestamp

Result

2003-03-03 16:40:15.535+05:00

## <span id="page-42-0"></span>**\_day\_of\_week**

Returns the day of week (1 to 7), where 1 is the first day of the week as indicated by the second parameter (1 to 7, 1 being Monday and 7 being Sunday). Note that in ISO 8601 standard, a week begins with Monday being day 1.

#### **Syntax**

\_day\_of\_week ( date\_expression, integer )

### **Example**

day of week ( 2003-01-01 , 1 )

Result

3

## **\_day\_of\_year**

Returns the day of year (1 to 366) in "date\_ expression". Also known as Julian day.

### **Syntax**

day of year ( date expression )

## **Example**

day of year ( 2003-03-01 )

Result

61

## **\_days\_between**

Returns a positive or negative number representing the number of days between "date\_expression1" and "date\_expression2". If "date\_expression1" < "date\_expression2", then the result will be a negative number.

## **Syntax**

\_days\_between ( date\_expression1 , date\_expression2 )

#### **Example**

\_days\_between ( 2002-04-30 , 2002-06-21 )

Result

-52

## **\_days\_to\_end\_of\_month**

Returns a number representing the number of days remaining in the month represented by "date\_expression".

#### **Syntax**

```
days to end of month ( date expression )
```
## <span id="page-43-0"></span>**Example**

\_days\_to\_end\_of\_month ( 2002-04-20 14:30:22.123 )

Result

10

## **\_end\_of\_day**

Returns the end of today as a timestamp.

#### **Syntax**

\_end\_of\_day

#### **Example**

\_end\_of\_day

Result 2014-11-23 23:59:59

## **\_first\_of\_month**

Returns a date or datetime, depending on the argument, by converting "date\_expression" to a date with the same year and month but with the day set to 1.

## **Syntax**

\_first\_of\_month ( date\_expression )

#### **Example 1**

\_first\_of\_month ( 2002-04-20 )

Result

2002-04-01

## **Example 2**

\_first\_of\_month ( 2002-04-20 12:10:10.000 )

Result

2002-04-01 12:10:10.000

## **\_from\_unixtime**

Returns the unix time specified by an integer expression as a timestamp with time zone.

## **Syntax**

\_from\_unixtime ( integer\_expression )

#### **Example**

\_from\_unixtime ( 1417807335 )

Result 2014-12-05 19:22:15+00:00

## <span id="page-44-0"></span>**\_hour**

Returns the value of the hour field in a date expression.

## **Syntax**

\_hour( date\_expression )

## **Example**

\_hour ( 2002-01-31 12:10:10.254 )

Result

12

## **\_last\_of\_month**

Returns a date or datetime, depending on the argument, that is the last day of the month represented by "date\_expression".

### **Syntax**

last of month ( date expression )

## **Example 1**

\_last\_of\_month ( 2002-01-14 )

Result

2002-01-31

## **Example 2**

\_last\_of\_month ( 2002-01-14 12:10:10.000 )

Result

2002-01-31 12:10:10.000

## **\_make\_timestamp**

Returns a timestamp constructed from "integer\_expression1" (the year), "integer\_expression2" (the month), and "integer\_expression3" (the day). The time portion defaults to 00:00:00.000 .

## **Syntax**

```
make timestamp ( integer expression1, integer expression2,
integer_expression3 )
```
## **Example**

make timestamp ( 2002 , 01 , 14 )

Result

2002-01-14 00:00:00.000

## **\_minute**

Returns the value of the minute field in a date expression.

<span id="page-45-0"></span>\_minute( date\_expression )

## **Example**

```
minute ( 2002-01-31 12:10:10.254 )
```
Result 10

## **\_month**

Returns the value of the month field in a date expression.

## **Syntax**

```
month( date expression )
```
### **Example**

```
month ( 2003-03-01 )
Result
```
3

## **\_months\_between**

Returns a positive or negative integer number representing the number of months between "date\_expression1" and "date\_expression2". If "date\_expression1" is earlier than "date\_expression2", then a negative number is returned.

## **Syntax**

months between ( date expression1, date expression2 )

## **Example**

\_months\_between ( 2002-04-03 , 2002-01-30 )

Result

2

## **\_second**

Returns the value of the second field in a date expression.

## **Syntax**

```
_second( date_expression )
```
#### **Example**

\_second ( 2002-01-31 12:10:10.254 )

Result 10.254

## **\_shift\_timezone**

Shifts a timestamp value from one time zone to another time zone. This function honors the Daylight Savings Time when applicable. If the first argument is of type "timestamp", then the second and third arguments represent the "from" and

"target" time zones, respectively. If the first argument is of type "timestamp with time zone", then the "from" time zone is already implied in the first argument therefore the second argument represents the "target" time zone. The data type of the first argument will also determine the data type of the return value. The second and third arguments are of type "string" and represent time zone identifiers. A list of these identifiers can be found below. Note: using this function will cause local processing.

#### **Syntax**

```
_shift_timezone ( timestamp_value , from time zone ,
target time zone )
_shift_timezone ( timestamp_with_time_zone_value , target_time_zone )
```
#### **Example 1**

```
_shift_timezone( 2013-06-30 12:00:00 , 'EST' , 'GMT' )
```
Result

2013-06-30 16:00:00

### **Example 2**

shift timezone( 2013-11-30 12:00:00-05:00 , 'PST' )

Result

2013-11-30 09:00:00-08:00

#### **Example 3**

Time zone abbreviations:

Result data

```
GMT (GMT+00:00) Greenwich Mean Time
UTC (GMT+00:00) Coordinated Universal Time
WET (GMT+00:00) Western Europe Time: Lisbon, Faeroe Islands, Canary
Islands
ECT (GMT+01:00) European Central Time: Amsterdam, Brussels, Paris,
Rome, Vienna
MET (GMT+01:00) Middle European Time
ART (GMT+02:00) Egypt Time: Cairo, Damascus, Beirut, Amman, Nicosia
CAT (GMT+02:00) Central African Time: Johannesburg, Blantyre, Harare,
Tripoli
EET (GMT+02:00) Eastern Europe Time: Athens, Kiev, Sofia, Minsk,
Bucharest, Vilnius, Tallinn
EAT (GMT+03:00) East Africa Time: Addis Ababa, Asmera, Kampala,
Nairobi, Mogadishu, Khartoum
NET (GMT+04:00) Near East Time
PLT (GMT+05:00) Pakistan Lahore Time
IST (GMT+05:30) Indian Time
BST (GMT+06:00) Bangladesh Time
VST (GMT+07:00) Vietnam Time
CTT (GMT+08:00) Asia, Hong Kong S.A.R. of China
JST (GMT+09:00) Japan Time: Tokyo
ACT (GMT+09:30) Australian Central Time: Darwin
AET (GMT+10:00) Australian Eastern Time: Sydney, Melbourne, Canberra
SST (GMT+11:00) Solomon Time
AGT (GMT-03:00) Argentina Time
BET (GMT-03:00) Brazil Eastern Time: Sao Paulo, Buenos Aires
CNT (GMT-03:30) Newfoundland Time: St. Johns
PRT (GMT-04:00) Puerto Rico and U.S. Virgin Islands Time
EST (GMT-05:00) Eastern Time: Ottawa, New York, Toronto, Montreal,
```
<span id="page-47-0"></span>Jamaica, Porto Acre CST (GMT-06:00) Central Time: Chicago, Cambridge Bay, Mexico City MST (GMT-07:00) Mountain Time: Edmonton, Yellowknife, Chihuahua PST (GMT-08:00) Pacific Time: Los Angeles, Tijuana, Vancouver AST (GMT-09:00) Alaska Time: Anchorage, Juneau, Nome, Yakutat HST (GMT-10:00) Hawaii Time: Honolulu, Tahiti MIT (GMT-11:00) Midway Islands Time: Midway, Apia, Niue, Pago Pago

#### **Example 4**

A customized time zone identifier may also be used, using the format GMT(+|-)HH:MM. For example, GMT-06:30 or GMT+02:00. A more complete list of time zone idenfitiers (including longer form identifiers such as "Europe/Amsterdam") may be found in the "il8n res.xml" file from the product's configuration folder.

## **\_start\_of\_day**

Returns the start of today as a timestamp.

#### **Syntax**

\_start\_of\_day

### **Example**

\_start\_of\_day

Result

2014-11-23 00:00:00

## **\_week\_of\_year**

Returns the number of the week of the year of "date\_expression" according to the ISO 8601 standard. Week 1 of the year is the first week of the year to contain a Thursday, which is equivalent to the first week containing January 4th. A week starts on Monday (day 1) and ends on Sunday (day 7).

#### **Syntax**

week of year ( date expression )

#### **Example**

```
_week_of_year ( 2003-01-01 )
```
Result

#### 1

## **\_timezone\_hour**

Returns the value of the timezone hour field in a date expression.

#### **Syntax**

\_timezone\_hour( date\_expression )

#### **Example**

timezone hour ( 2002-01-31 12:10:10.254-05:30 )

Result

5

## <span id="page-48-0"></span>**\_timezone\_minute**

Returns the value of the timezone minute field in a date expression.

#### **Syntax**

\_timezone\_minute( date\_expression )

## **Example**

\_timezone\_minute ( 2002-01-31 12:10:10.254-05:30 )

Result

30

## **\_unix\_timestamp**

Returns the unix time specified by an integer expression as a timestamp with time zone.

## **Syntax**

\_unix\_timestamp

## **Example**

\_unix\_timestamp

Result 1416718800

## **\_year**

Returns the value of the year field in a date expression.

## **Syntax**

\_year( date\_expression )

## **Example**

\_year ( 2003-03-01 )

Result 2003

## **\_years\_between**

Returns a positive or negative integer number representing the number of years between "date\_expression1" and "date\_expression2". If "date\_expression1" < "date\_expression2" then a negative value is returned.

## **Syntax**

\_years\_between ( date\_expression1, date\_expression2 )

## **Example**

years between ( 2003-01-30 , 2001-04-03 )

Result

## <span id="page-49-0"></span>**\_ymdint\_between**

Returns a number representing the difference between "date\_expression1" and "date\_expression2". The returned value has the form YYYYMMDD, where YYYY represents the number of years, MM represents the number of months, and DD represents the number of days.

#### **Syntax**

\_ymdint\_between ( date\_expression1 , date\_expression2 )

#### **Example**

ymdint between ( 1990-04-30, 2003-02-05 )

Result

120906, meaning 12 years, 9 months and 6 days.

## **Common Functions**

## **abs**

Returns the absolute value of "numeric\_expression". Negative values are returned as positive values.

#### **Syntax**

abs ( numeric\_expression )

#### **Example 1**

abs ( 15 )

Result

15

#### **Example 2**

abs ( -15 )

Result

15

#### **cast**

Converts "expression" to a specified data type. Some data types allow for a length and precision to be specified. Make sure that the target is of the appropriate type and size. The following can be used for "datatype\_specification": character, varchar, char, numeric, decimal, integer, bigint, smallint, real, float, date, time, timestamp, time with time zone, timestamp with time zone, and interval. When type casting to an interval type, one of the following interval qualifiers must be specified: year, month, or year to month for the year-to-month interval datatype; day, hour, minute, second, day to hour, day to minute, day to second, hour to minute, hour to second, or minute to second for the day-to-second interval datatype. Notes: When you convert a value of type timestamp to type date, the time portion of the timestamp value is ignored. When you convert a value of type timestamp to type

1

<span id="page-50-0"></span>time, the date portion of the timestamp is ignored. When you convert a value of type date to type timestamp, the time components of the timestamp are set to zero. When you convert a value of type time to type timestamp, the date component is set to the current system date. It is invalid to convert one interval datatype to the other (for instance because the number of days in a month is variable). Note that you can specify the number of digits for the leading qualifier only, i.e. YEAR(4) TO MONTH, DAY(5). Errors will be reported if the target type and size are not compatible with the source type and size.

#### **Syntax**

cast ( expression , datatype\_specification )

#### **Example 1**

cast ( '123' , integer )

Result

123

### **Example 2**

cast ( 12345 , varchar ( 10 ) )

Result

a string containing 12345

## **ceiling**

Returns the smallest integer that is greater than or equal to "numeric\_expression".

#### **Syntax**

ceiling ( numeric\_expression )

#### **Example 1**

ceiling ( 4.22 )

Result

5

#### **Example 2**

ceiling ( -1.23 )

Result

-1

## **char\_length**

Returns the number of logical characters in "string\_expression". The number of logical characters can be distinct from the number of bytes in some East Asian locales.

## **Syntax**

char\_length ( string\_expression )

## <span id="page-51-0"></span>**Example**

```
char_length ( 'Canada' )
```
Result

6

## **coalesce**

Returns the first non-null argument (or null if all arguments are null). Requires two or more arguments in "expression\_list".

### **Syntax**

coalesce ( expression\_list )

## **Example**

coalesce ( [Unit price], [Unit sale price] )

Result

Returns the unit price, or the unit sale price if the unit price is null.

## **exp**

Returns 'e' raised to the power of "numeric\_expression". The constant 'e' is the base of the natural logarithm.

#### **Syntax**

exp ( numeric\_expression )

#### **Example**

exp ( 2 )

Result

7.389056

## **floor**

Returns the largest integer that is less than or equal to "numeric\_expression".

### **Syntax**

floor ( numeric\_expression )

## **Example 1**

floor ( 3.22 )

Result

#### 3

### **Example 2**

floor ( -1.23 )

Result

-2

## <span id="page-52-0"></span>**ln**

Returns the natural logarithm of "numeric\_expression".

## **Syntax**

ln ( numeric\_expression )

## **Example**

ln ( 4 )

Result

1.38629

## **lower**

Returns "string\_expression" with all uppercase characters shifted to lowercase.

### **Syntax**

lower ( string expression )

## **Example**

lower ( 'ABCDEF' )

Result

abcdef

## **mod**

Returns the remainder (modulus) of "integer\_expression1" divided by "integer\_expression2". "Integer\_expression2" must not be zero or an exception condition is raised.

## **Syntax**

mod ( integer\_expression1, integer\_expression2 )

#### **Example**

mod ( 20 , 3 )

Result

2

## **nullif**

Returns null if "expression1" equals "expression2", otherwise returns "expression1".

## **Syntax**

nullif ( expression1, expression2 )

## **position**

Returns the integer value representing the starting position of "string\_expression1" in "string\_expression2" or 0 when the "string\_expression1" is not found.

<span id="page-53-0"></span>position ( string\_expression1 , string\_expression2 )

## **Example 1**

```
position ( 'C' , 'ABCDEF' )
```
Result

3

## **Example 2**

position ( 'H' , 'ABCDEF' )

Result

0

## **position\_regex**

Returns the integer value representing the beginning or ending position of the substring in "string\_expression" that matches the regular expression "regex\_expression". The search starts at position "integer\_expression1", which has a default value of 1. The occurrence of the pattern to search for is specified by "integer\_expression2", which has a default value of 1. The return option, specified by the first argument, specifies what is returned in relation to the occurrence. If you specify "start", the position of the first character of the occurrence is returned. If you specify "after", the position of the character following the occurrence is returned. If you don't specify a return option, "start" is implicit. Flags to set options for the interpretation of the regular expression are specified by "flags\_expression". Individual letters are used to define the flags, with valid values being 's', 'm', 'i', and 'x'.

#### **Syntax**

```
position_regex ([ start|after ] regex_expression , string_expression
[ , integer_expression1 [ , integer_expression2 [ , flags_expression ]]] )
```
## **Example 1**

```
position regex ( '.er' , 'Flicker Lantern' )
```
Result

#### 5

#### **Example 2**

position regex ( after '.er' , 'Flicker Lantern' )

Result

## 8

#### **Example 3**

```
position_regex ( '.er' , 'Flicker Lantern' , 1 , 2 )
```
Result

# 12

## <span id="page-54-0"></span>**power**

Returns "numeric\_expression1" raised to the power "numeric\_expression2". If "numeric\_expression1" is negative, then "numeric\_expression2" must result in an integer value.

## **Syntax**

power ( numeric expression1 , numeric expression2 )

#### **Example**

power ( 3 , 2 )

Result

9

#### **\_round**

Returns "numeric\_expression" rounded to "integer\_expression" decimal places. Notes: "integer\_expression" must be a non-negative integer. Rounding takes place before data formatting is applied.

#### **Syntax**

\_round ( numeric\_expression , integer\_expression )

### **Example**

\_round ( 1220.42369, 2 )

Result

1220.42

## **sqrt**

Returns the square root of "numeric\_expression". "Numeric\_expression" must be non-negative.

#### **Syntax**

sqrt ( numeric expression )

#### **Example**

sqrt ( 9 )

Result

3

## **substring**

Returns the substring of "string\_expression" that starts at position "integer\_expression1" for "integer\_expression2" characters or to the end of "string\_expression" if "integer\_expression2" is omitted. The first character in "string\_expression" is at position 1.

```
substring ( string_expression , integer_expression1 [ ,
integer_expression2 ] )
```
#### **Example**

```
substring ( 'abcdefg' , 3 , 2 )
```
Result

cd

## **substring\_regex**

Returns a substring of "string\_expression" that matches the regular expression "regex\_expression". The search starts at position "integer\_expression1", which has a default value of 1. The occurrence of the pattern to search for is specified by "integer\_expression2", which has a default value of 1. Flags to set options for the interpretation of the regular expression are specified by "flags\_expression". Individual letters are used to define the flags, with valid values being 's', 'm', 'i', and 'x'.

### **Syntax**

substring\_regex ( regex\_expression , string\_expression [ , integer\_expression1  $[$ , integer\_expression  $[$ , flags\_expression  $]]$ ] )

#### **Example 1**

substring\_regex ( '.er' , 'Flicker Lantern')

Result

ker

## **Example 2**

```
substring_regex ( '.er' , 'Flicker Lantern' , 1 , 2 )
```
Result

ter

### **trim**

Returns "string\_expression" trimmed of leading and trailing blanks or trimmed of a certain character specified in "match\_character\_expression". "Both" is implicit when the first argument is not stated and blank is implicit when the second argument is not stated.

#### **Syntax**

```
trim ( [ [ trailing|leading|both ] [ match character expression ] , ]
string_expression )
```
#### **Example 1**

trim ( trailing 'A' , 'ABCDEFA' )

Result

ABCDEF

## <span id="page-56-0"></span>**Example 2**

trim ( both , ' ABCDEF ' )

Result

ABCDEF

## **upper**

Returns "string\_expression" with all lowercase characters converted to uppercase.

### **Syntax**

upper ( string\_expression )

### **Example**

upper ( 'abcdef' )

Result

ABCDEF

## **Trigonometric functions**

## **arccos**

Returns the arc cosine of the argument, where the argument is in the range of -1 to 1 and the result is a value expressed in radians.

#### **Syntax**

arccos ( numeric\_expression )

#### **Example**

arccos  $(-1)$ 

Result

3.1415

#### **arcsin**

Returns the arc sine of the argument, where the argument is in the range of -1 to 1 and the result is a value expressed in radians.

#### **Syntax**

```
arcsin ( numeric_expression )
```
#### **Example**

arcsin ( 0 )

Result

3.1415

#### **arctan**

Returns the arc tangent of the argument, where the argument is in the range of -1 to 1 and the result is a value expressed in radians.

arctan ( numeric\_expression )

#### **Example**

arctan ( 0 )

Result

3.1415

### **cos**

Returns the cosine of the argument, where the argument is expressed in radians.

#### **Syntax**

```
cos ( numeric_expression )
```
#### **Example**

cos ( 0.3333 \* 3.1415 )

Result

0.5

### **coshyp**

Returns the hyperbolic cosine of the argument, where the argument is expressed in radians.

### **Syntax**

coshyp ( numeric\_expression )

#### **Example**

coshyp ( 0 )

Result

### 1

**sin**

Returns the sine of the argument, where the argument is expressed in radians.

#### **Syntax**

```
sin ( numeric_expression )
```
## **Example**

sin ( 0.1667 \* 3.1415 )

Result

0.5

#### **sinhyp**

Returns the hyperbolic sine of the argument, where the argument is expressed in radians.

sinhyp ( numeric\_expression )

## **Example**

sinhyp ( 0 )

Result

0

## **tan**

Returns the tangent of the argument, where the argument is expressed in radians.

## **Syntax**

tan ( numeric\_expression )

## **Example**

tan ( 0.25 \* 3.1415 )

Result

1

## **tanhyp**

Returns the hyperbolic tangent of the argument, where the argument is expressed in radians.

## **Syntax**

tanhyp ( numeric\_expression )

## **Example**

tanhyp ( 0 )

Result

0

## <span id="page-60-0"></span>**Appendix B. About this guide**

This document is intended for use with IBM Cognos Analytics. Cognos Analytics integrates reporting, modeling, analysis, dashboards, metrics, and event management so you can understand your organization's data, and make effective business decisions.

To find product documentation on the web, including all translated documentation, access [IBM Knowledge Center](http://www.ibm.com/support/knowledgecenter) (http://www.ibm.com/support/ knowledgecenter).

## **Accessibility features**

Accessibility features help users who have a physical disability, such as restricted mobility or limited vision, to use information technology products successfully. For information on accessibility features in Cognos Analytics, see the *Cognos Analytics Accessibility Guide*.

## **Forward-looking statements**

This documentation describes the current functionality of the product. References to items that are not currently available may be included. No implication of any future availability should be inferred. Any such references are not a commitment, promise, or legal obligation to deliver any material, code, or functionality. The development, release, and timing of features or functionality remain at the sole discretion of IBM.

## **Samples disclaimer**

The Sample Outdoors Company, Great Outdoors Company, GO Sales, any variation of the Sample Outdoors or Great Outdoors names, and Planning Sample depict fictitious business operations with sample data used to develop sample applications for IBM and IBM customers. These fictitious records include sample data for sales transactions, product distribution, finance, and human resources. Any resemblance to actual names, addresses, contact numbers, or transaction values is coincidental. Other sample files may contain fictional data manually or machine generated, factual data compiled from academic or public sources, or data used with permission of the copyright holder, for use as sample data to develop sample applications. Product names referenced may be the trademarks of their respective owners. Unauthorized duplication is prohibited.

# <span id="page-62-0"></span>**Index**

# **C**

cleaning [columns in modules](#page-19-0) 14

# **D**

[data modeling](#page-6-0) 1 data modules [editing](#page-14-0) 9

# **E**

[editing data modules](#page-14-0) 9 [undo and redo actions](#page-14-0) 9 [user interface](#page-14-0) 9 editing modules [validation errors](#page-24-0) 19 expression editor [Business Date/Time Functions](#page-37-0) 32 [Common Functions](#page-49-0) 44 [Statistical functions](#page-31-0) 26 [Summaries](#page-31-0) 26 [Trigonometric functions](#page-56-0) 51

# **F**

filters [adding](#page-22-0) 17 [removing](#page-22-0) 17

# **H**

hiding [tables and columns](#page-23-0) 18

# **M**

[modeling user interface](#page-14-0) 9 modules [cleaning data](#page-19-0) 14 [editing](#page-19-0) 14 [hiding tables and columns](#page-23-0) 18 [validating](#page-24-0) 19

# **N**

navigation path [creating](#page-21-0) 16 [deleting](#page-21-0) 16

# **R**

redo [editing data modules](#page-14-0) 9

# **U**

undo [editing data modules](#page-14-0) 9

# **V**

validating [modules](#page-24-0) 19